# **Installation and administrator manual**

# **VEGA Inventory System**

Local server version

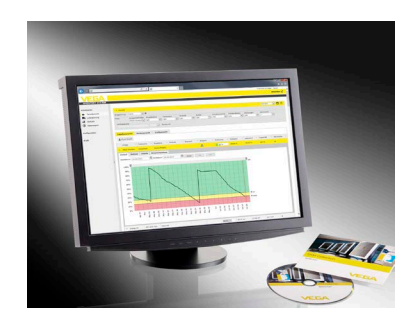

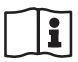

Document ID: 55767

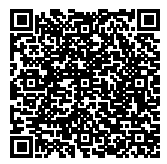

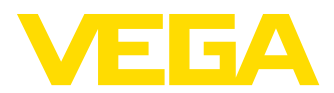

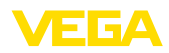

# **Contents**

 $\sim$ 

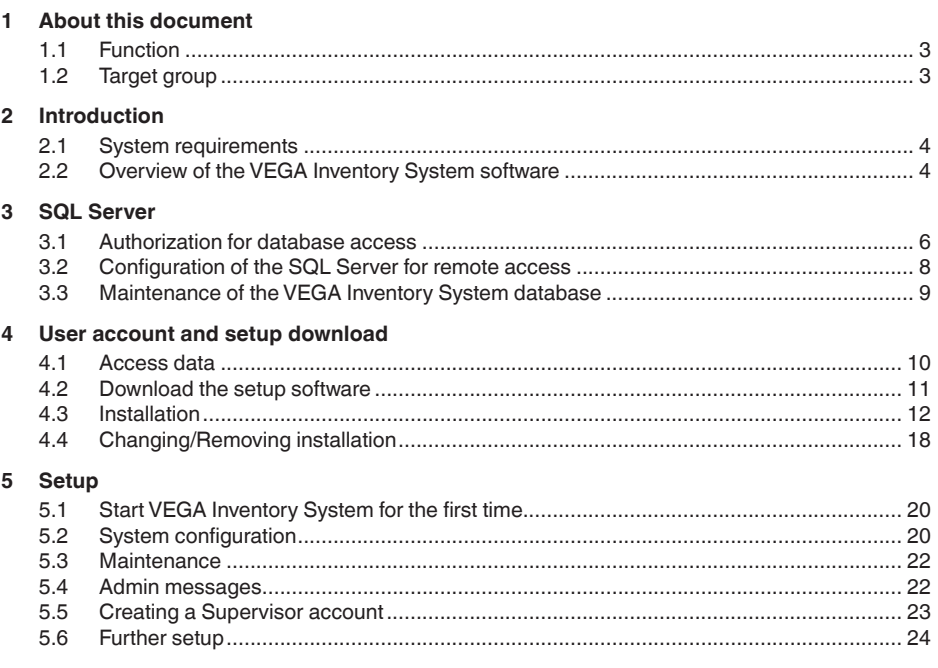

#### **Registered trademarks**  $\bf 6$

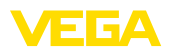

# **1 About this document**

# <span id="page-2-0"></span>**1.1 Function**

This instructions manual has all the information you need for installation of the server-based software "*VEGA Inventory System*".

# <span id="page-2-1"></span>**1.2 Target group**

Basic knowledge of server-based Windows software such as "*Microsoft*® *Internet Information Services*" and "*Microsoft*® *SQL Server*®" is required in order to understand this document.

<span id="page-3-0"></span>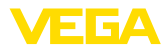

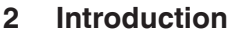

### **2.1 System requirements**

**Hardware requirements**

Minimum:

3.1 GHz (64-bit processor) or faster Multi-core CPU, 8 GB RAM, 100 GB free memory space

Recommended:

Quad-core CPU or better, 16 GB or more RAM, 160 GB free memory space

Greater computing capacity is required for larger "*VEGA Inventory System*" installations with a large number of measuring points and users that have to be managed.

**Supported operating systems**

- Windows-Server® 2012
	- Windows-Server® 2012 R2
- Windows-Server® 2016

**Supplementary software**

- Microsoft<sup>®</sup> Internet Information Services (is installed by the setup)
- Microsoft® Visual C++® 2013 Redistributable Package x86 (is installed by the setup)
- Microsoft® .NET Framework 4.0 (is installed by the setup)
- **Supported databases**
- Microsoft® SQL Server® 2012 Express, Standard, Business and Enterprise Edition
- Microsoft® SQL Server® 2014 Express, Standard, Business and Enterprise Edition
- Microsoft® SQL Server® 2016 Express, Standard and Enterprise Edition

Which edition of the SQL Server® is needed depends on the size of the total system, the number of CPU cores and the features required. The size of the database depends on the number of measuring points and the frequency of the data transmission. The free Express Edition suffices for small individual projects (up to 10 GB). For a larger number of measuring points, a high-end SQL Server Edition is required. Any language setting may be used for the supplementary software. It is assumed that the respective standard values were used for the installation of the supplementary software.

# <span id="page-3-1"></span>**2.2 Overview of the VEGA Inventory System software**

The **Web portal** is the VEGA Inventory System user interface. It is a Web application (ASP.NET) that is executed in Microsoft<sup>®</sup> Internet Information Services. The following browsers are supported for display of the web pages:

- Internet Explorer (from version 9)
- Edge
- Firefox
- Chrome
- Safari
- Opera

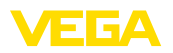

The following Windows services are installed automatically with the setup:

- The **VIS Eventworker** receives time-intensive tasks of the Web portal and processes them in the background.
- The **VIS Importer** imports the measured value packets to the SQL Server database.
- The **VIS Mailer** is responsible for sending e-mails and text messages.
- The **VIS Scheduler** takes over time-controlled tasks such as the checking of missing data transfers and sending of time-controlled messages.
- The **VIS Validator** checks incoming measured value packets and passes them on to the VIS Importer after a successful check.

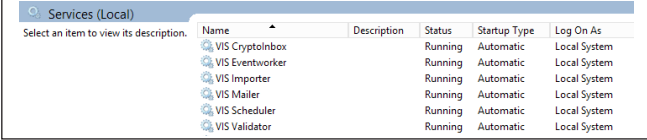

*Fig. 1: Required Windows services*

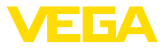

# **3 SQL Server**

Microsoft® SQL Server® in the versions 2012/2014/2016 as Express, Standard, Business or Enterprise Edition are used as database.

Which edition of the SQL Server® is needed depends on the size of the total system, the number of CPU cores and the features required. The size of the database depends on the number of measuring points and the frequency of the data transmission. The free Express Edition suffices for small individual projects (up to 10 GB). For a larger number of measuring points, a high-end SQL Server Edition is required. Any language setting may be used for the supplementary software. It is assumed that the respective standard values were used for the installation of the supplementary software.

As an option, you can use an already existing SQL Server instance or install a separate version on the Inventory System server.

#### **Note:**

The SQL Server must be configured and ready for operation before executing the Inventory System setup.

# <span id="page-5-0"></span>**3.1 Authorization for database access**

Microsoft® SQL Server® is used as a database server. The server is managed by the SQL Server Management Studio.

The user account under which the VEGA Inventory System components are run needs the authorisation to access the VEGA Inventory System database.The SQL Server must support the "*SQL Server Authentication Mode*" for authentication.This is defined in the server settings which are opened by the "*Properties*" context menu as shown below.

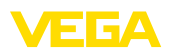

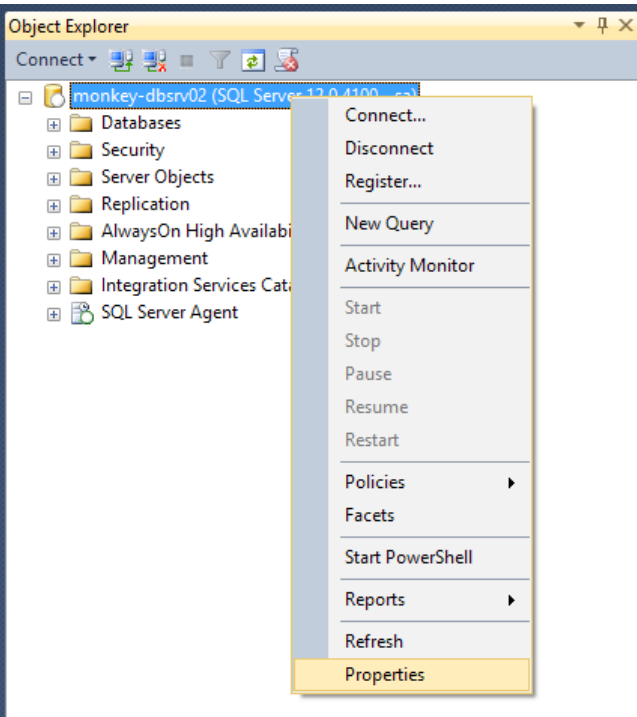

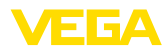

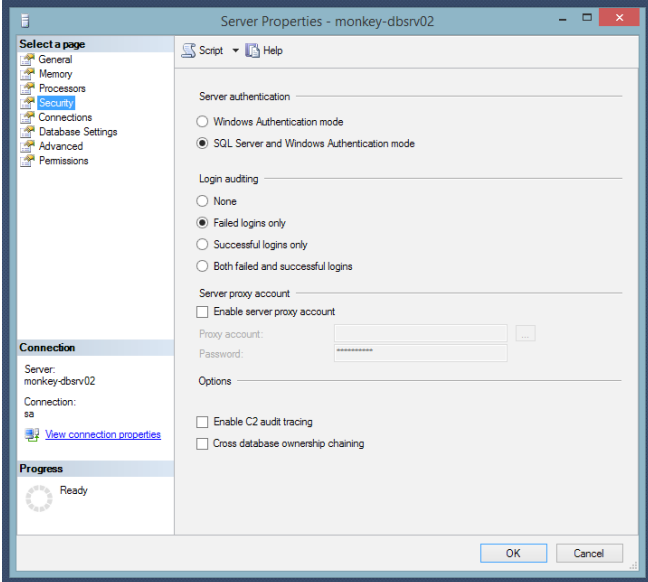

# <span id="page-7-0"></span>**3.2 Configuration of the SQL Server for remote access**

After installation, the TCP/IP protocol is not activated as a standard communication protocol for the SQL Server®. If VEGA Inventory System and SQL Server® are not on the same server this protocol must be activated, otherwise no connection to the SQL Server can be established.

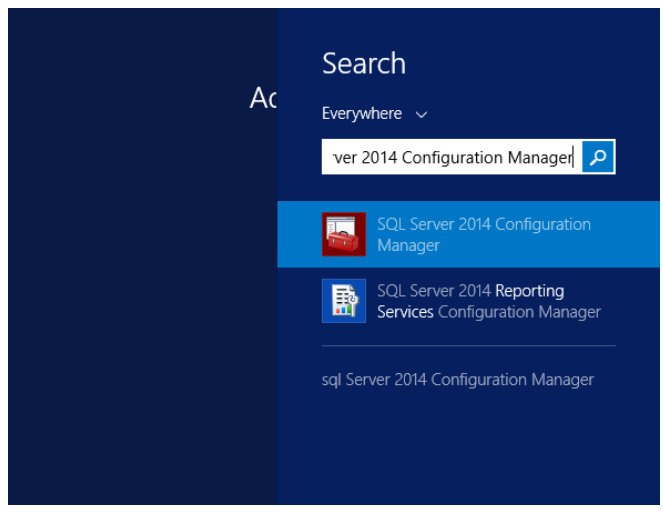

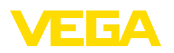

There you have to click the node "*SQL Server Network Configuration -> Protocols for <Instance name of the SQL Server>*". The TCP/ IP protocol must be activated on the right-hand side. To activate, right click on the protocol and select the "*Enable*" entry in the drop-down menu.Then the SQL Server service must be restarted.

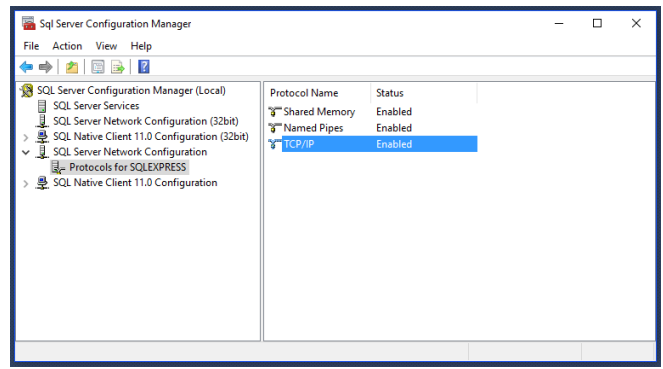

The SQL Server service is also started with the "*SQL Server Configuration Manager*" under the "*SQL Server Services*" node. Right click on the SQL Server service and select the "*Restart*" entry in the drop-down menu.

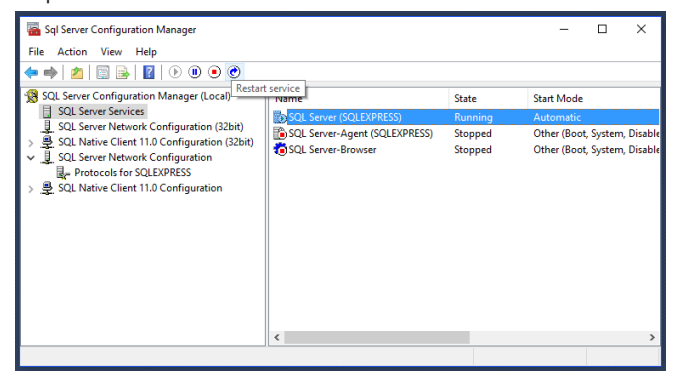

# <span id="page-8-0"></span>**3.3 Maintenance of the VEGA Inventory System database**

The VEGA Inventory System database should be maintained regularly, e.g. according to a maintenance schedule, for optimum operation. Such maintenance includes the following topics:

- Data and logfile management
- Index fragmentation
- **•** Statistics
- Recognition of damages
- **Backups**

Description of such maintenance is not part of this document.

<span id="page-9-0"></span>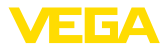

# **4 User account and setup download**

## **4.1 Access data**

After receipt of your order confirmation, you will receive an e-mail with a link to the login page of the VEGA Web portal.Via this link, you first have to create a personal password. After that, you can download the setup software.

### **Note:**

The link in the e-mail has a validity of seven days. Within this period, the password must be created and the setup software downloaded.

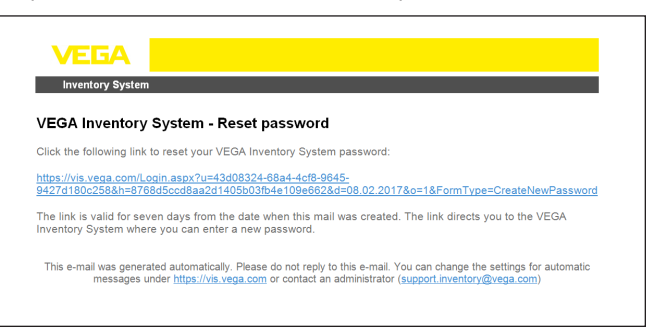

*Fig. 7: E-mail with link for creating the password*

You can select the requested menu language via the list box in the upper section of the login page.

Enter your own password and click "*Reset password*".

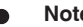

#### **Note:**

The password must have at least eight characters and at least one special character.

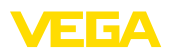

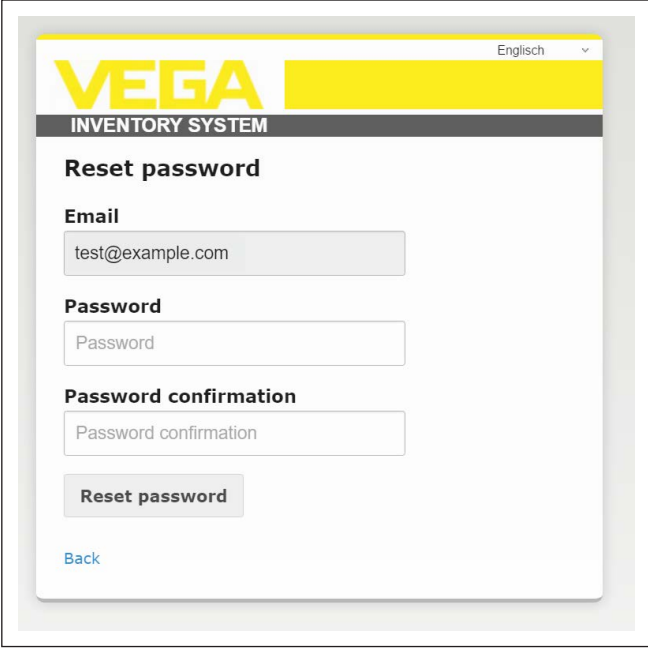

*Fig. 8: Password assignment*

After creating the password you are automatically registered in the VEGA Inventory portal and can download the setup software.

# <span id="page-10-0"></span>**4.2 Download the setup software**

The setup software can be downloaded under "*Workspace - Updates*". The target folder can be selected via the settings of your web browser.

Click "*Download*" and wait until the setup file is downloaded.

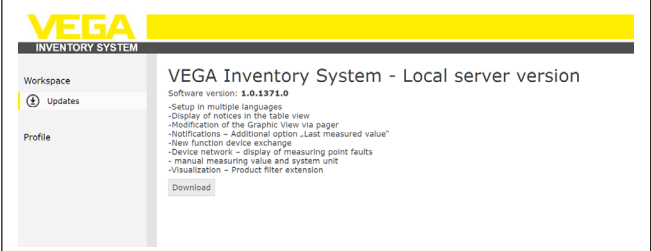

*Fig. 9: Download of the setup software*

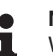

# **Note:**

With your license, you are allowed to make a copy of the software as a backup copy of the original.

<span id="page-11-0"></span>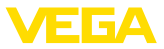

# **4.3 Installation**

The following steps are performed the first time that the setup program is run:

Each step can be stopped by selecting the "*Cancel*" function, which then aborts the installation. This also cancels all changes carried out on the server.

**Language selection** Select the language for the dialogues of the setup program. Click "*OK*". **Step 1:**

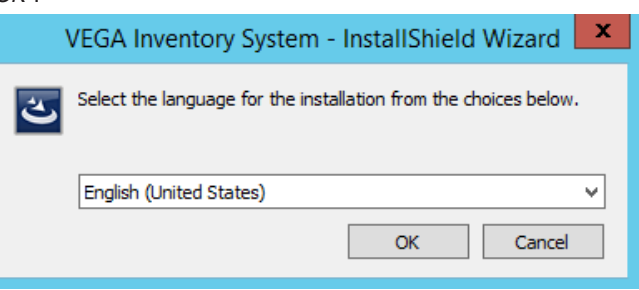

**Step 2:**

#### **Prerequisites**

The following software is downloaded and installed, unless it is already installed. An Internet connection is required for this.

- Microsoft® Visual C++® 2013 Redistributable Package (x86)
- .NET Framework
- $\overline{\mathsf{I}}$  IIS

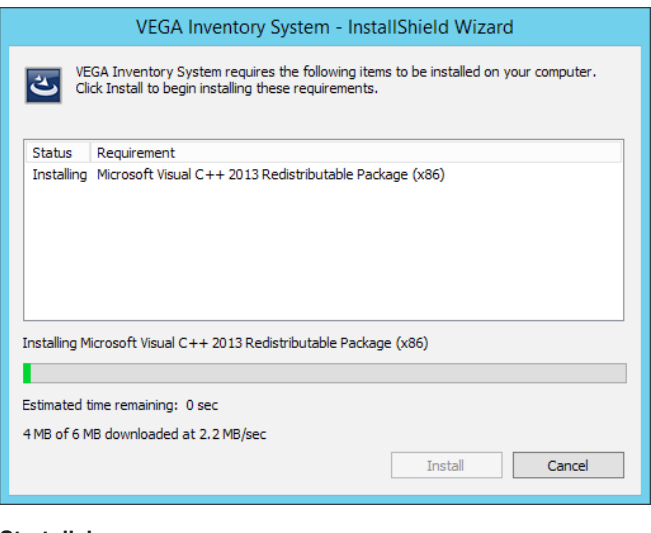

#### **Step 3:**

#### **Start dialogue**

The start dialogue is displayed.

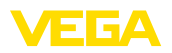

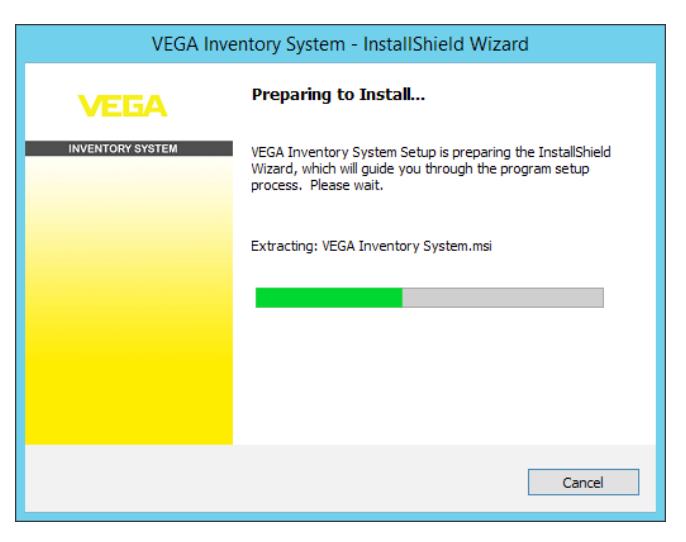

**Step 4:**

### **Welcome dialogue**

The welcome dialogue is displayed. Click "*Next*".

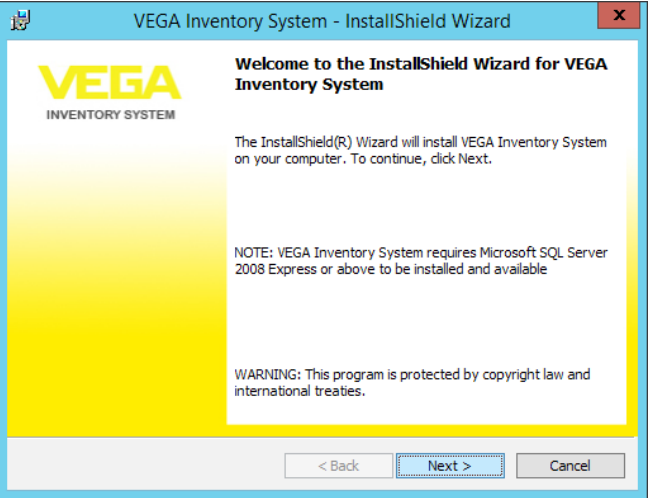

**Step 5:**

#### **License agreement**

The license agreement dialogue shows the user the terms of use of the VEGA Inventory System. These must be accepted in order to continue with the installation. Click "*Next*".

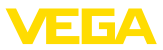

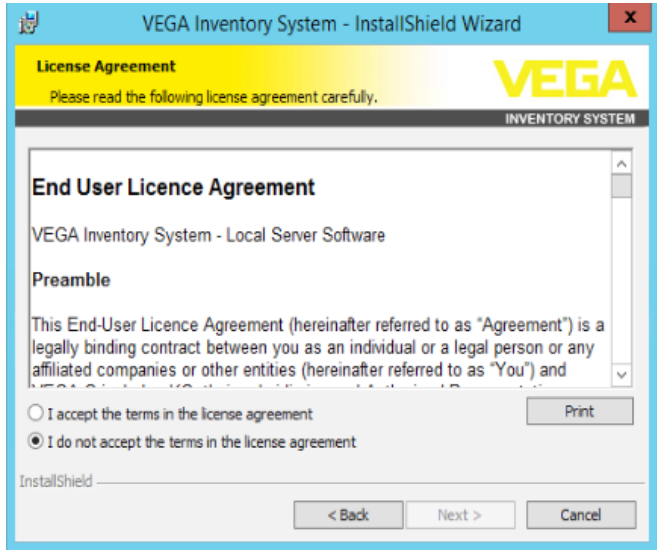

**Step 6:**

#### **Configuration of the database server**

The database server and the name of the database must be specified.

A database user who has administration rights for the database server must be specified for this. This database user is only used during installation.

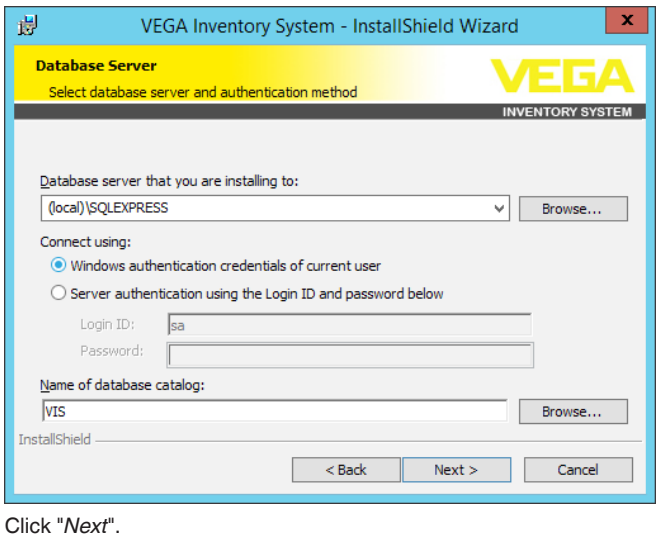

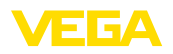

#### **Step 7:**

#### **Configuration of database user and administrator access**

This page defines the database user with which the VEGA Inventory System Web application or the Windows services access the database server (*Database user or Database password*). If the user does not yet exist, it is created and configured by the setup, otherwise is must be configured manually for access to the database.

In addition, an initial user account with administrator rights is configured for the login to the VEGA Inventory System. An e-mail address and a password (*Administrator e-mail or Administrator password*) are required for this.

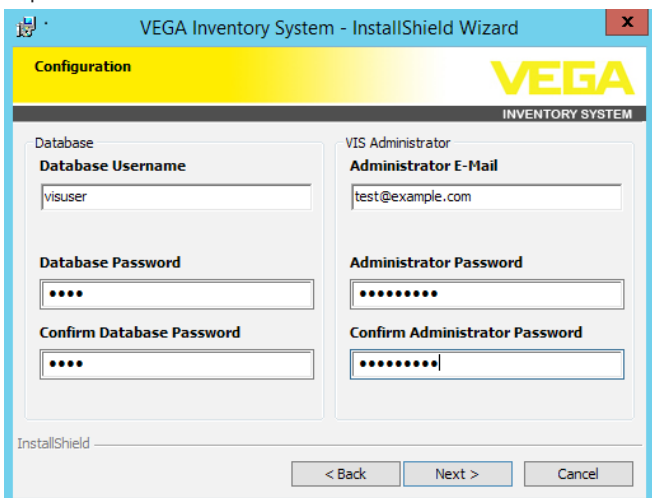

Click "*Next*".

**Step 8:**

#### **Configuration of the Website**

This dialogue enables the user to select the name for the virtual directory in the Internet Information Services.

If installed as a default website, the VEGA Inventory System can be addressed directly via the public IP address of the server or the DNS entries referring to this IP.

Example: [http://127.0.0.1:80/](http://http://127.0.0.1:80/)

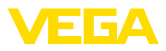

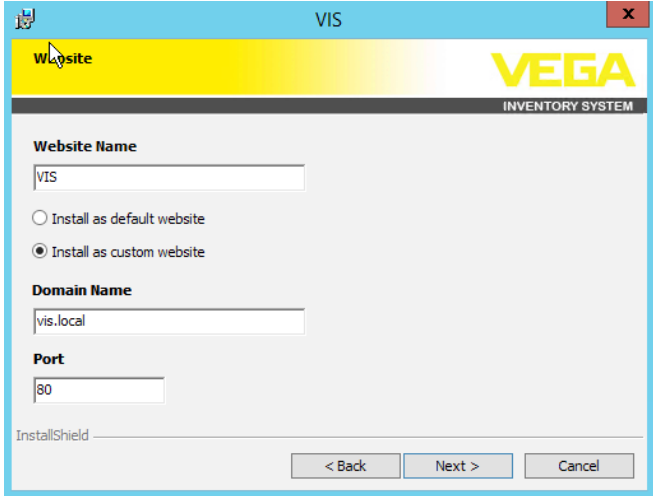

If installed as a custom website, a freely configurable binding is created for the VEGA Inventory System in the IIS. The domain name and the port must be configured for this.

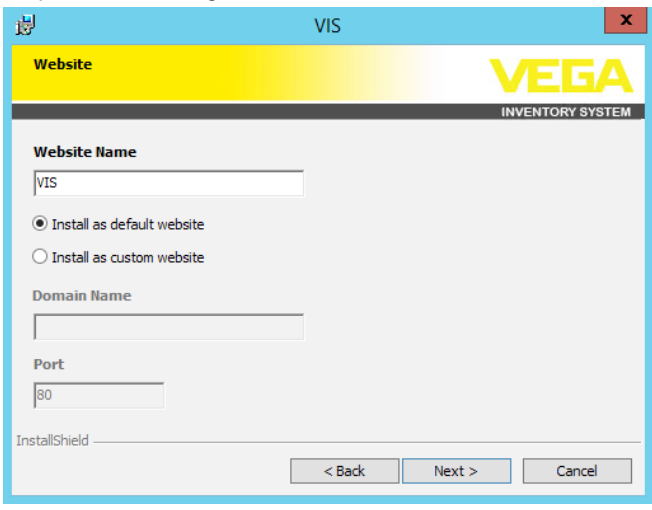

Click "*Next*".

**Step 9:**

# **Start installation**

The installation process starts after clicking on the "*Install*" button.

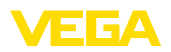

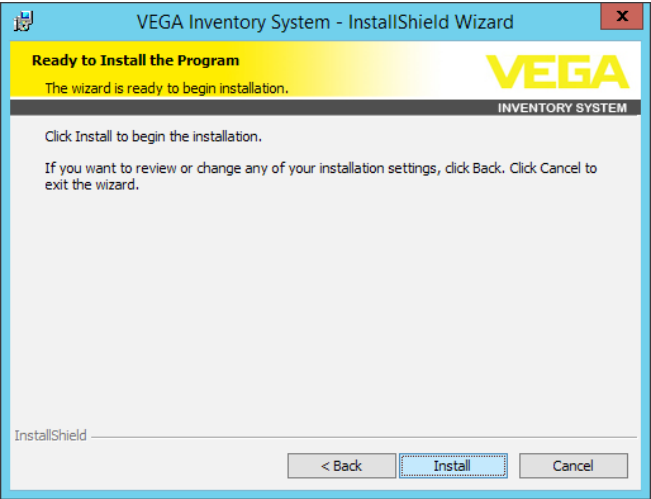

A progress bar and the current status are displayed during installation.

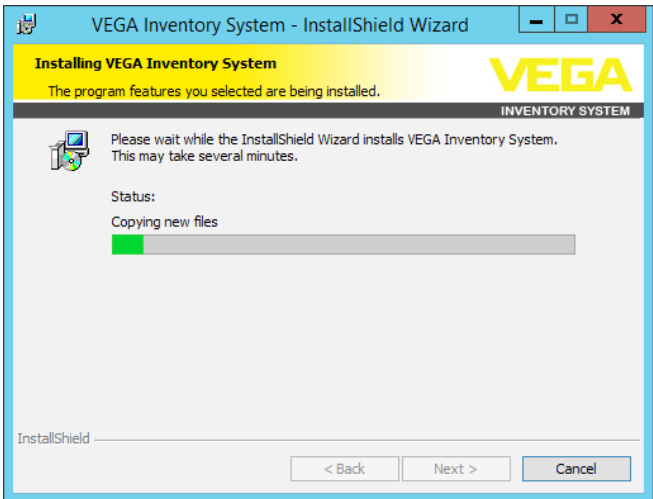

**Step 10:**

#### **Setup finished**

The dialogue shown below appears when the installation is finished and indicates whether or not the installation was successful.

If the installation was successful, a link is displayed via which you can open the VEGA Inventory System.The previously configured administrator access must be used as a login.

The checkbox in this dialogue must be activated in order to view the detailed installation logfile after the installation is complete.

Click to "*Finish*".

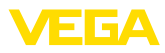

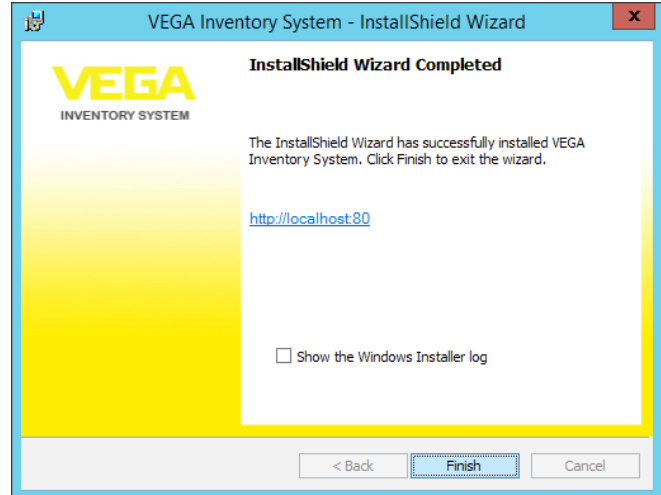

### **Note:**

i

After successful installation of VEGA Inventory System, you must make sure that the latest updates and service packs are always installed on the computer system that is used for operating VEGA Inventory System.

# <span id="page-17-0"></span>**4.4 Changing/Removing installation**

The following dialogue is displayed if the setup program is run again after previously being successfully installed.

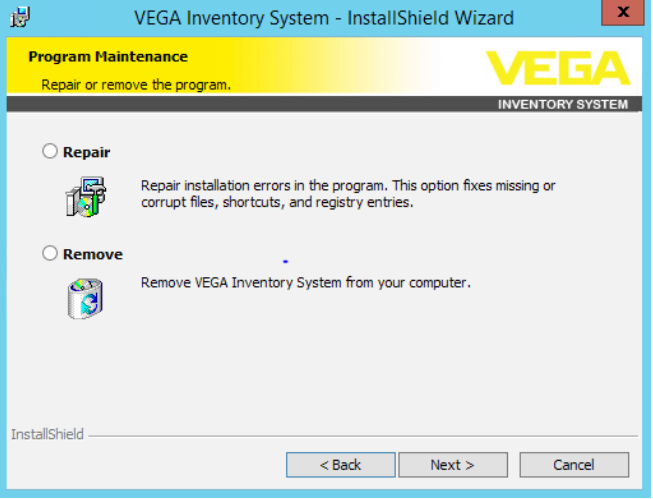

### **Repair installation**

Accidentally deleted files can be restored using this option.

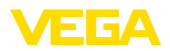

### **Remove installation**

All VEGA Inventory System components are uninstalled and all files are deleted.

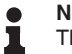

#### **Note:**

The database is not affected by the deinstallation. This must be deleted manually for security reasons. The Windows functions for the IIS are also retained.

<span id="page-19-0"></span>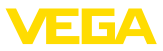

# **5 Setup**

# **5.1 Start VEGA Inventory System for the first time**

To display measured values in the VEGA Inventory System, suitable signal conditioning instruments must deliver the required measured values.You can find details on the configuration and setup of these signal conditioning instruments in the respective operating instructions and in the operating instructions of VEGA Inventory System.

Note: The setup of the Inventory System with all settings is only possible when measured values are being sent from a VEGA signal conditioning instrument.

Open your browser and either enter "*localhost"*" or the IP address of this server. In the appearing login window, you enter the e-mail address with corresponding password assigned during installation.

# <span id="page-19-1"></span>**5.2 System configuration**

Chose in the left navigation section the menu item "*Configuration - System settings*" and configure the options described below.

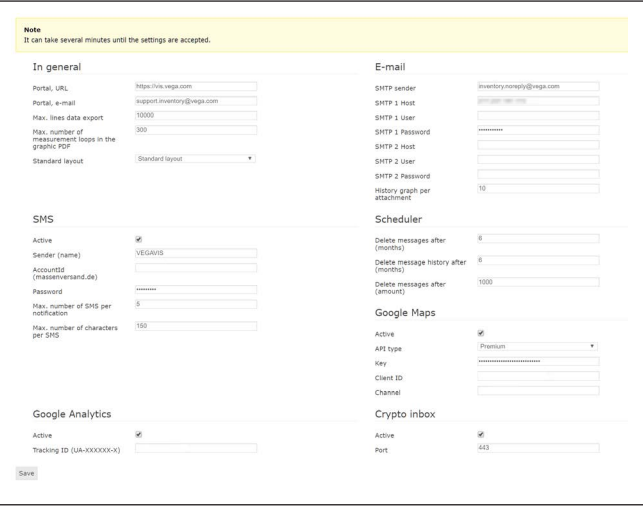

*Fig. 23: Configure system settings*

### **General information**

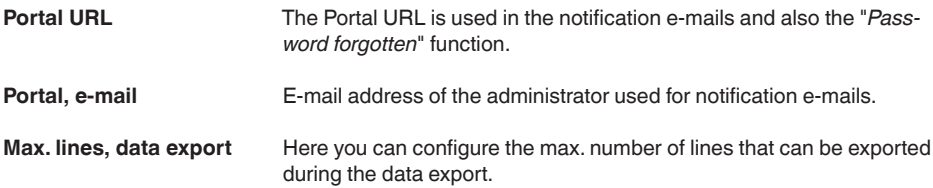

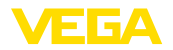

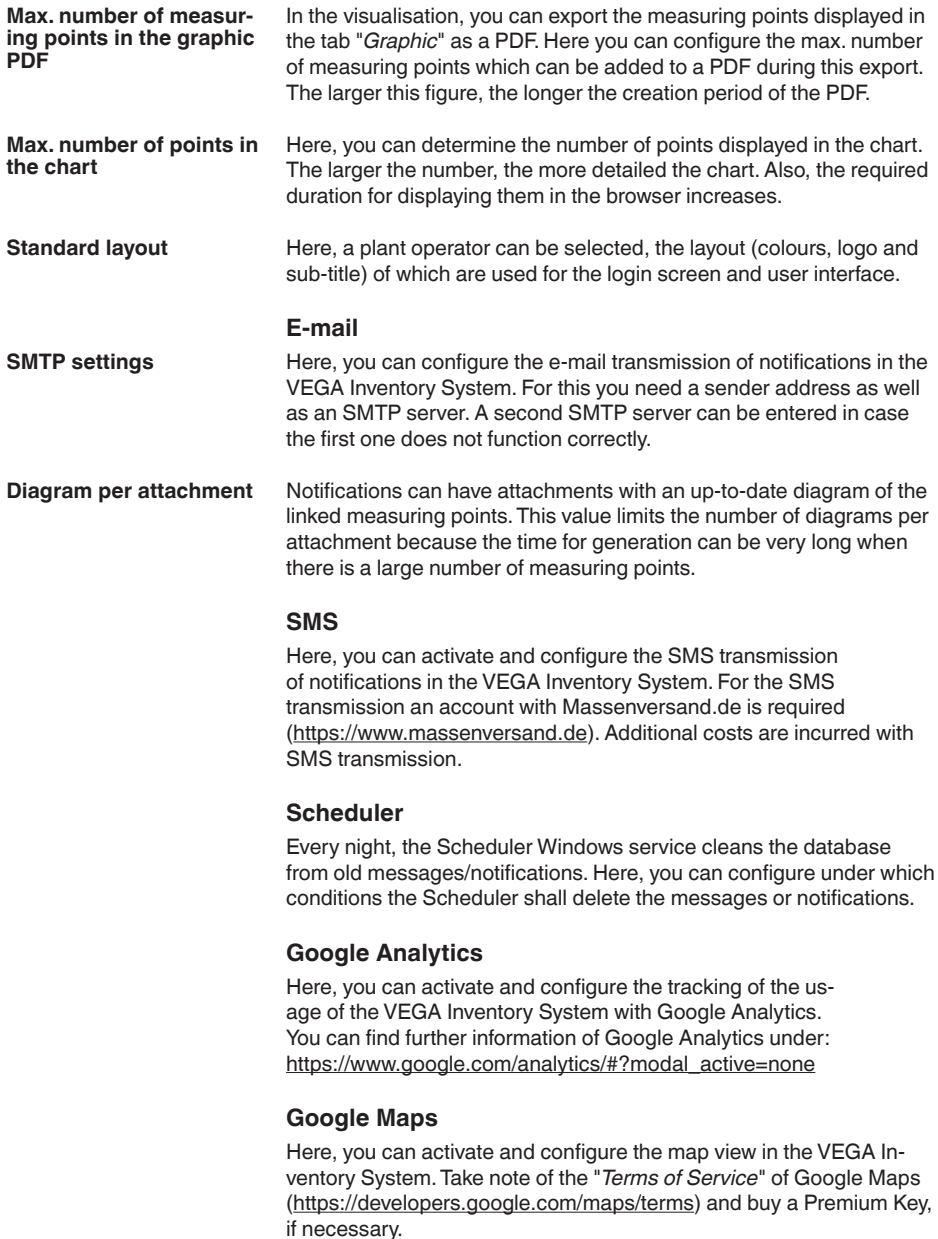

# **Crypto Inbox**

Here, you can activate and configure the Crypto Inbox-Windows service. The Crypto Inbox enables a reliably encrypted transmis-

<span id="page-21-0"></span>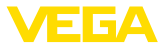

sion (TLS/PSK) of the measured values between signal conditioning instrument and VEGA Inventory System.

# **5.3 Maintenance**

On the maintenance page, functions for system maintenance are available to the VEGA Inventory System administrator. These functions are used for rectifying faults or diagnosis and must not be executed during normal operation. To do so, click on the menu item "*Workspace*" in the left navigation section, to open the dashboard and click on the link "*Maintenance*".

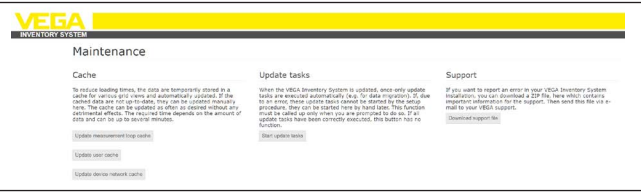

<span id="page-21-1"></span>*Fig. 24: Configure maintenance functions*

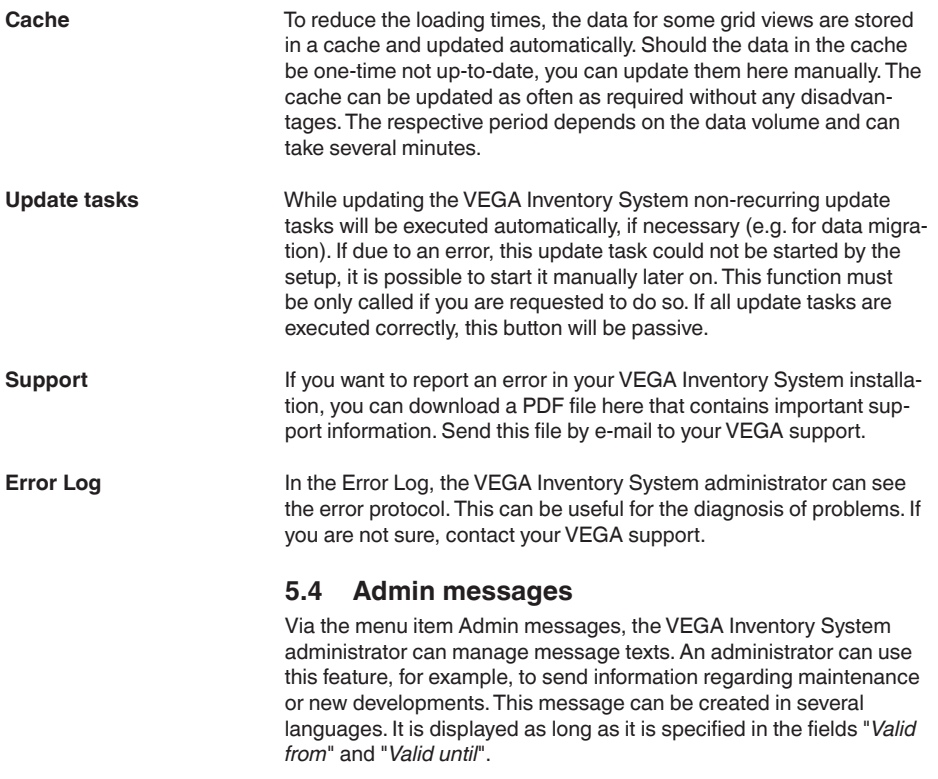

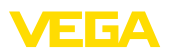

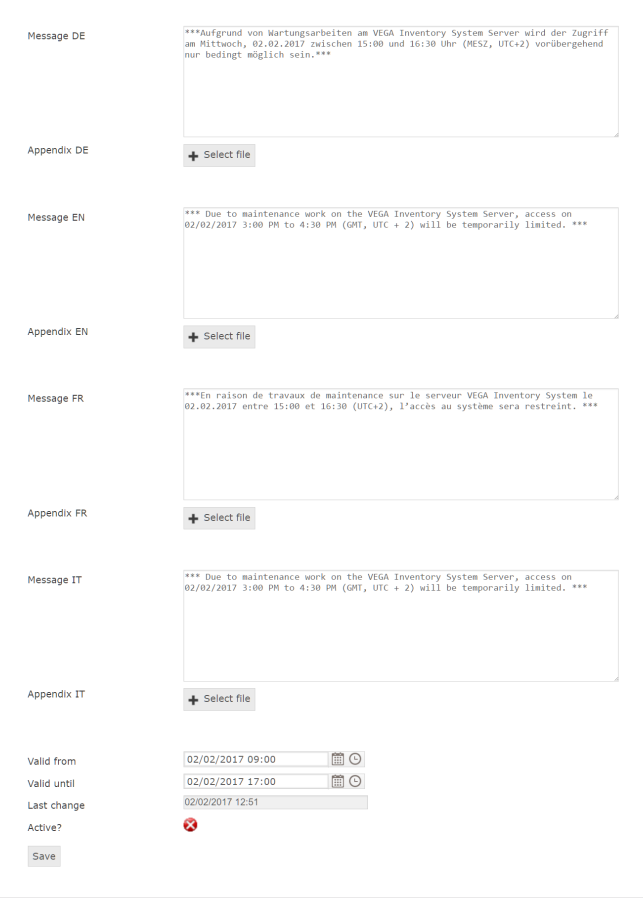

*Fig. 25: Create Admin messages*

# <span id="page-22-0"></span>**5.5 Creating a Supervisor account**

Generally, the IT administrator is not the responsible or supervising person of the plant. Further configuration and setup is carried out by the person responsible for the project. For this person, a supervisor account must be created.The Supervisor has all rights and configuration possibilities including creating other users. The Supervisor configures the VEGA Inventory System according to the individual requirements and is the contact person for all supplementary users.

*new password*". Complete the process with the button "*Save*".

Choose in the left navigation section the menu item "*Configuration - User*" and click to "*Add*." Choose under "*Role*" the entry "*Supervisor*" from the listbox. Enter the necessary data in the entry mask and click on the button "*Generate*  **Create Supervisor account**

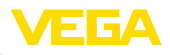

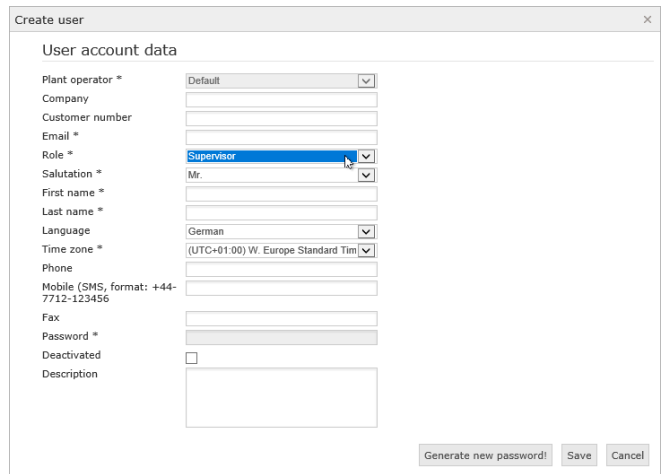

*Fig. 26: Create the Supervisor account*

Now select the new user and go to the tab "*General*". Then click the button "*Send change password link*". The Supervisor now receives an e-mail with a link with which he can log into the system and assign his own password.

## <span id="page-23-0"></span>**5.6 Further setup**

You can find the further setup in the operating instructions "*VEGA Inventory System (local server version) – Configuration, first steps*". For this, you do not need any special administrator or IT knowledge.

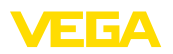

# **6 Registered trademarks**

- Internet Explorer, Microsoft, Windows Server, SQL-Server, Visual C++ are trademarks of the Microsoft Corporation in the United States and/or other countries.
- © 2015 Google Inc. All rights reserved. Google Chrome is a trademark of Google Inc.
- © 2015 Google Inc. All rights reserved. Google Maps is a trademark of Google Inc.
- Safari is a trademark of Apple Inc., registered in the U.S. and other countries.
- Opera and the Opera "O" are registered trademarks or trademarks of Opera Software AS in Norway, the European Union and other countries.
- Firefox is registered trademark of the Mozilla Foundation.

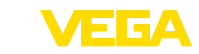

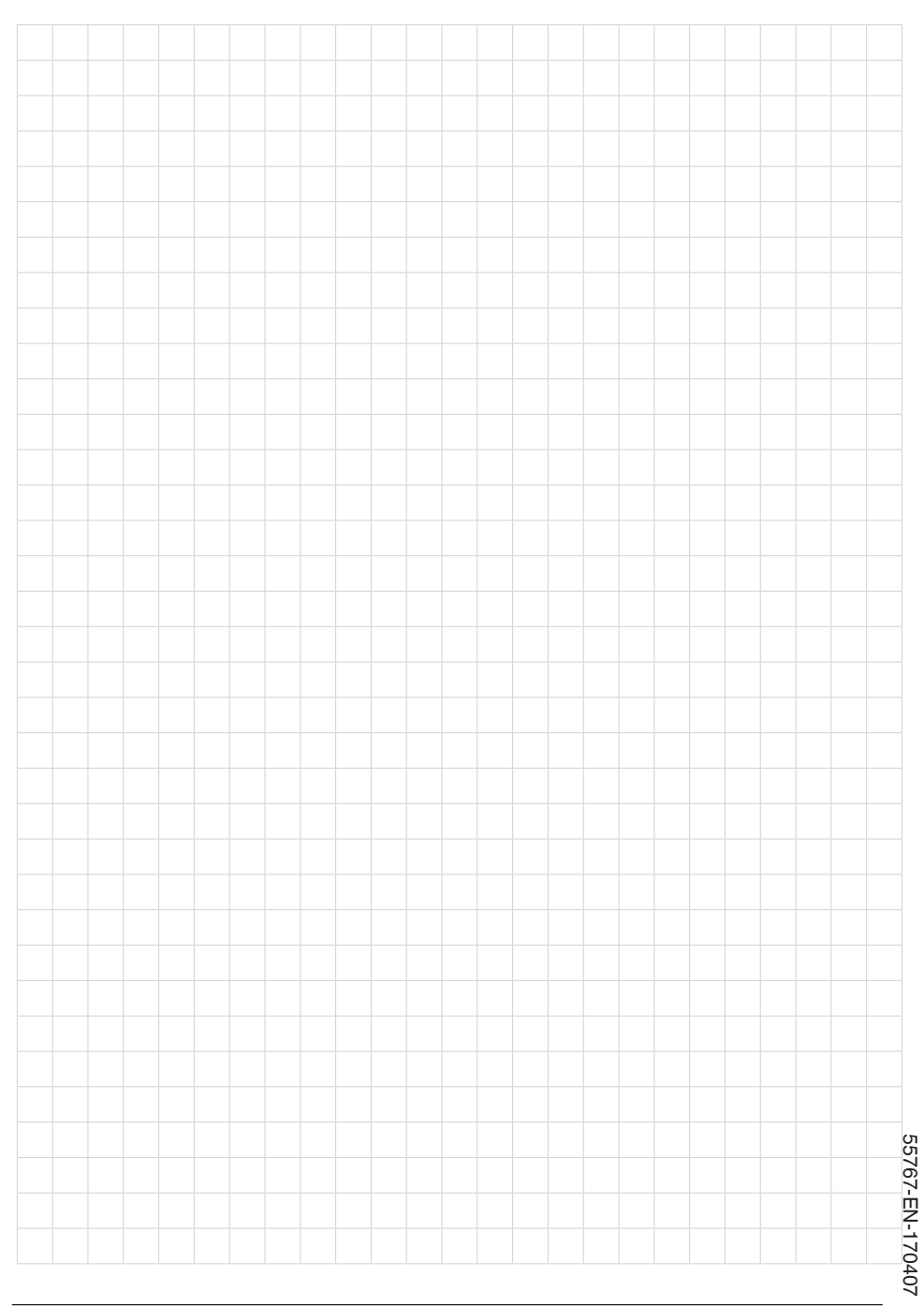

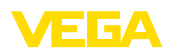

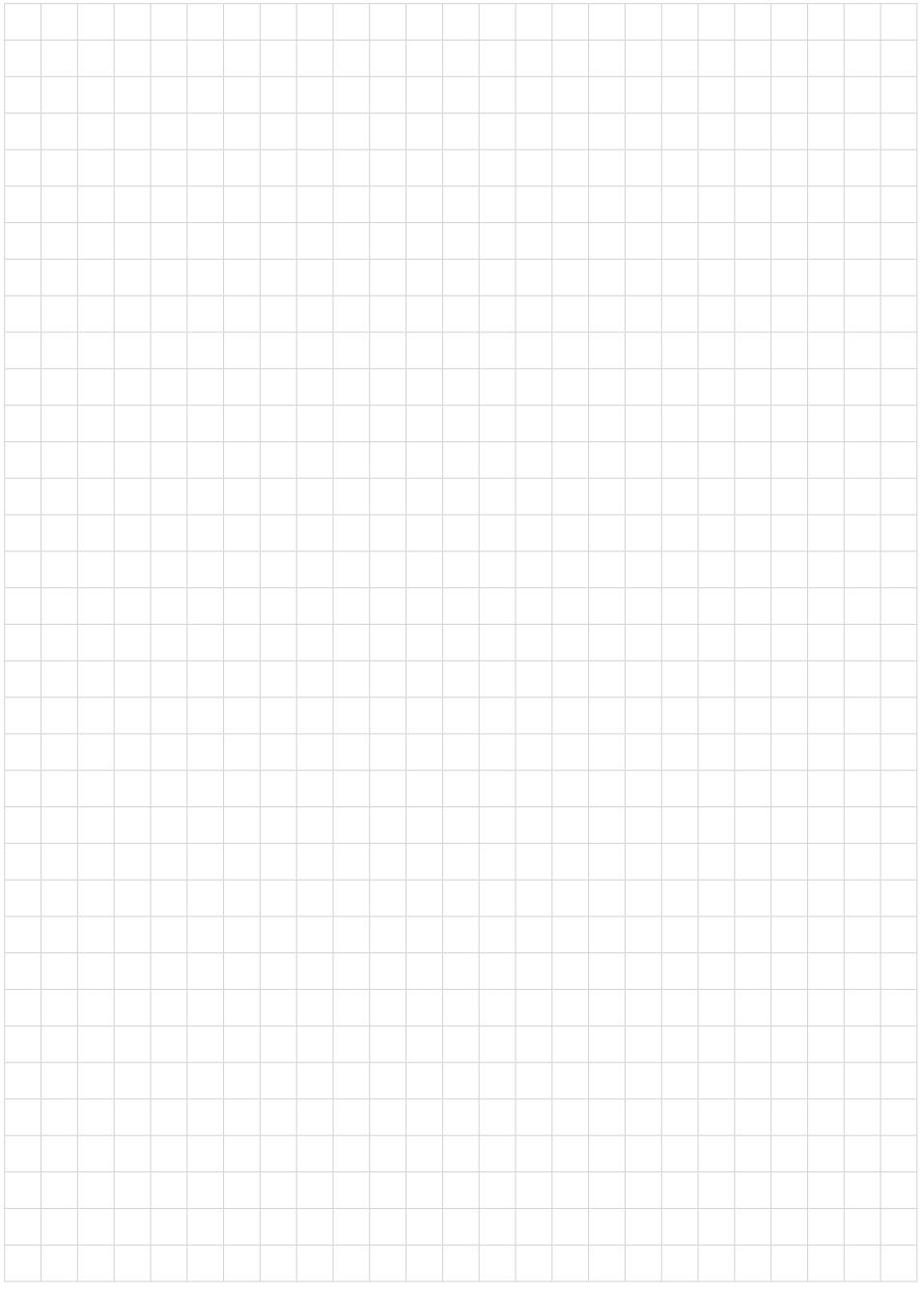

Notes

Printing date:

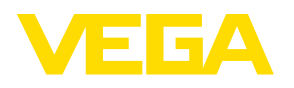

All statements concerning scope of delivery, application, practical use and operating conditions of the sensors and processing systems correspond to the information available at the time of printing.

Subject to change without prior notice

© VEGA Grieshaber KG, Schiltach/Germany 2017

 $C \in$ 

VEGA Grieshaber KG Am Hohenstein 113 77761 Schiltach Germany

Phone +49 7836 50-0 Fax +49 7836 50-201 E-mail: info.de@vega.com www.vega.com